## **HOW TO SET A GOAL For club officers**

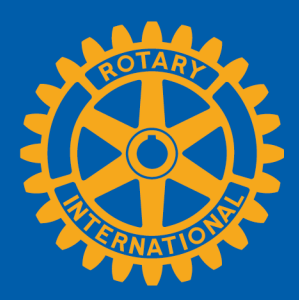

Go to rotary.org & login in with your UserID & Password. Navigate to "Manage" --> Club & District Administration Click on "Rotary Club Central"

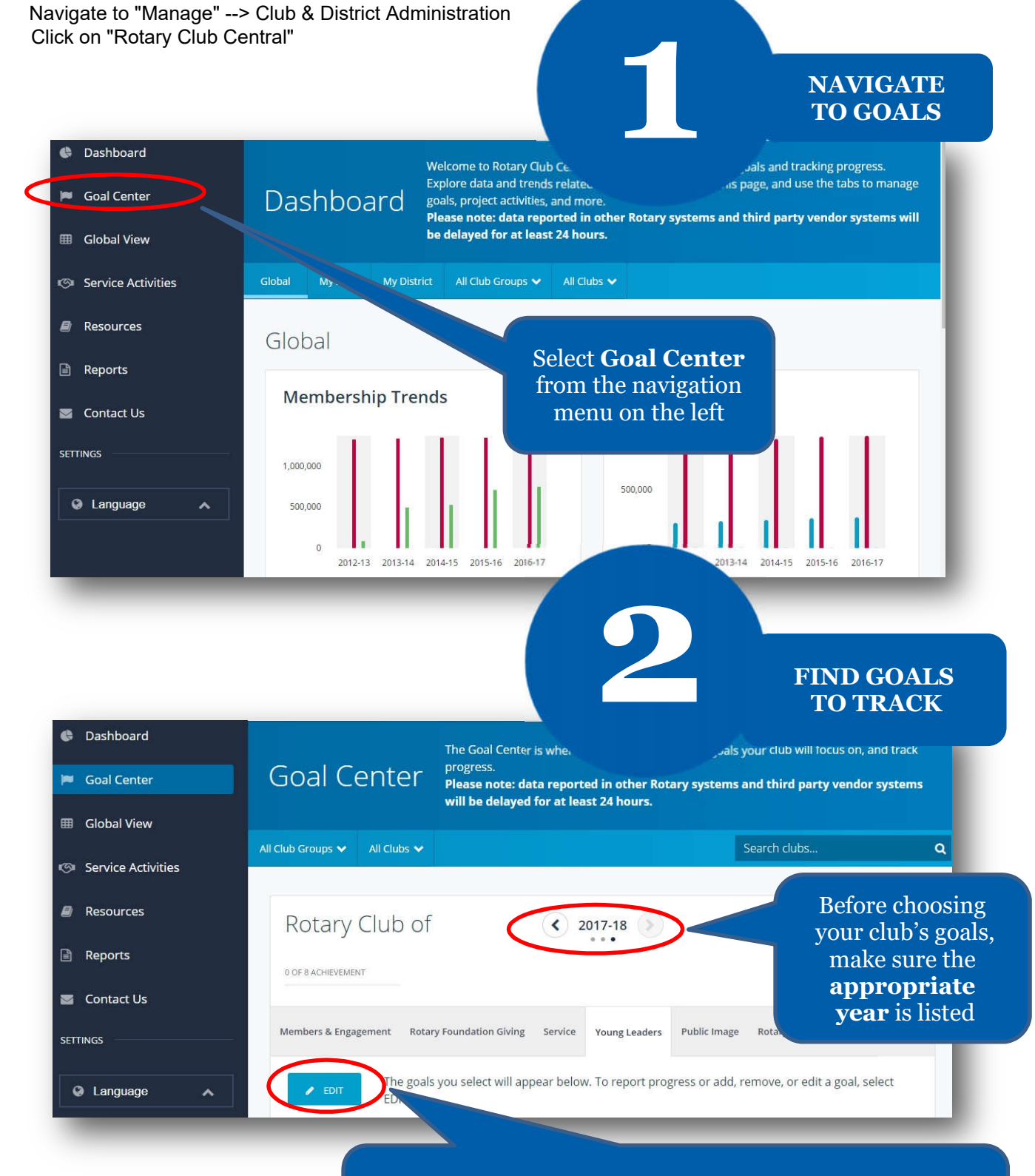

and goals are displayed, proceed to the next step and If the **Edit** button appears, click or tap it to find goals your club wants to track. If this button reads **Save**

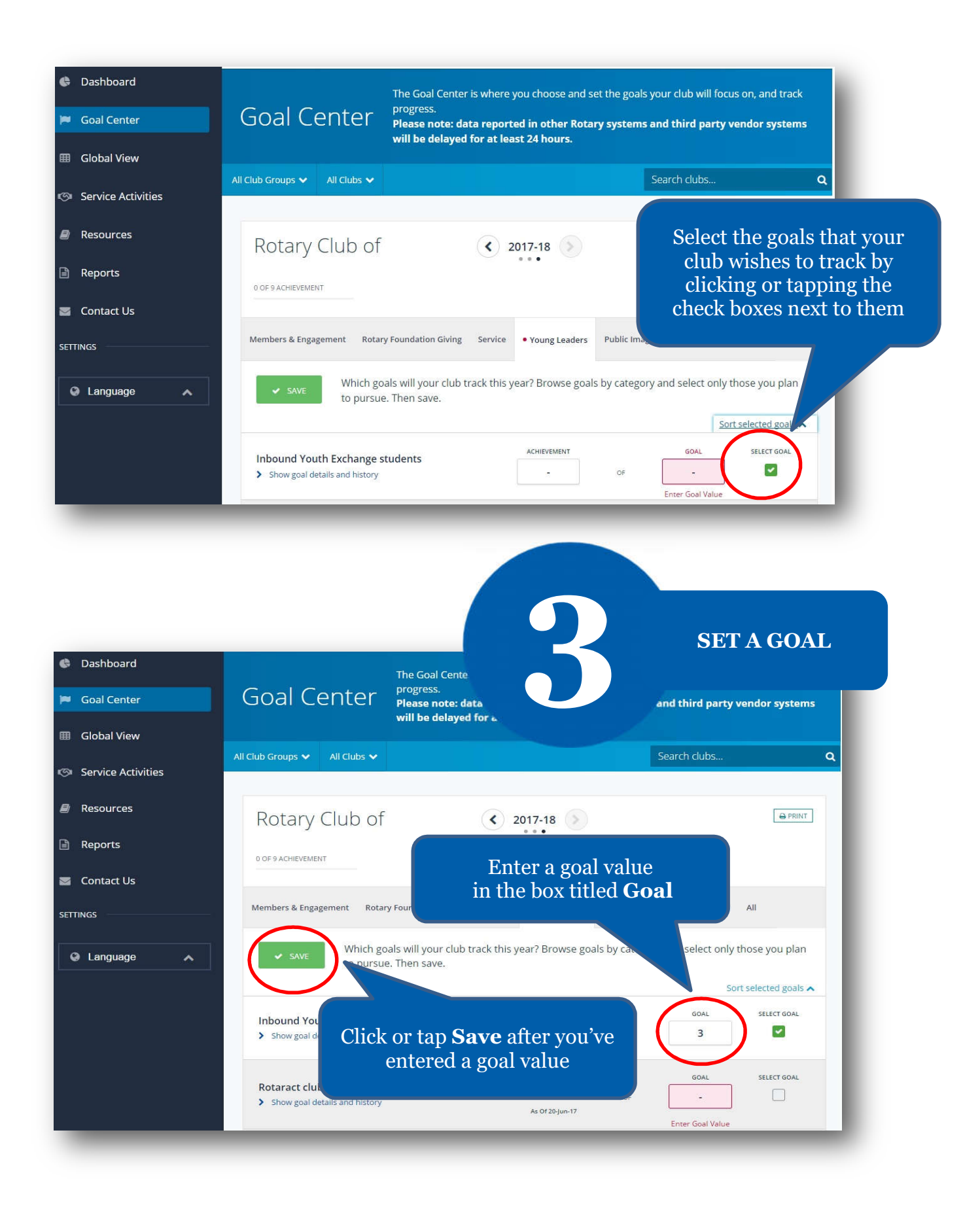